Onboarding guide for Linguists

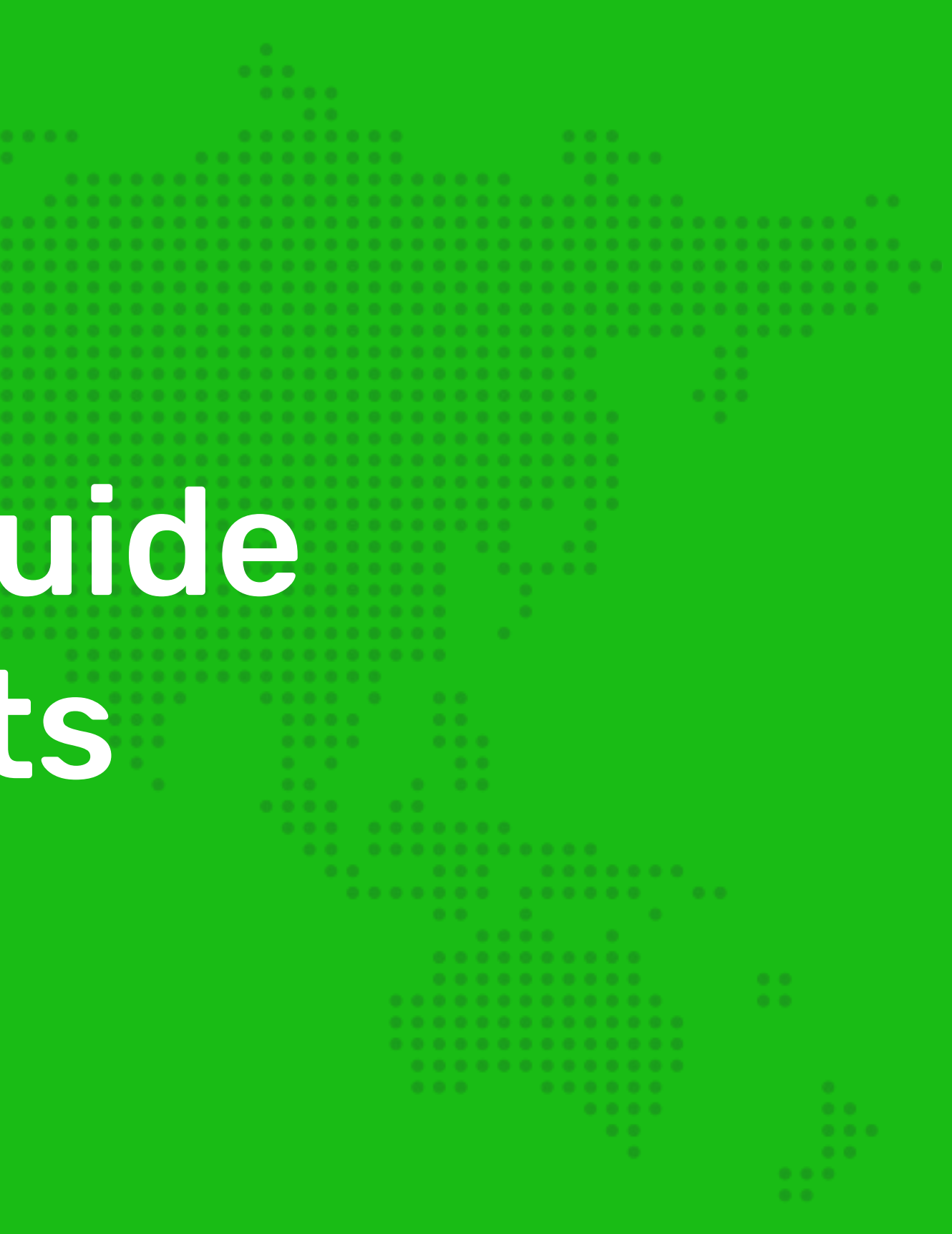

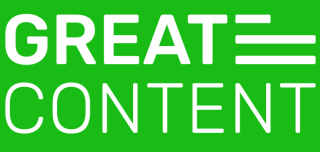

# Hi and welcome on board!

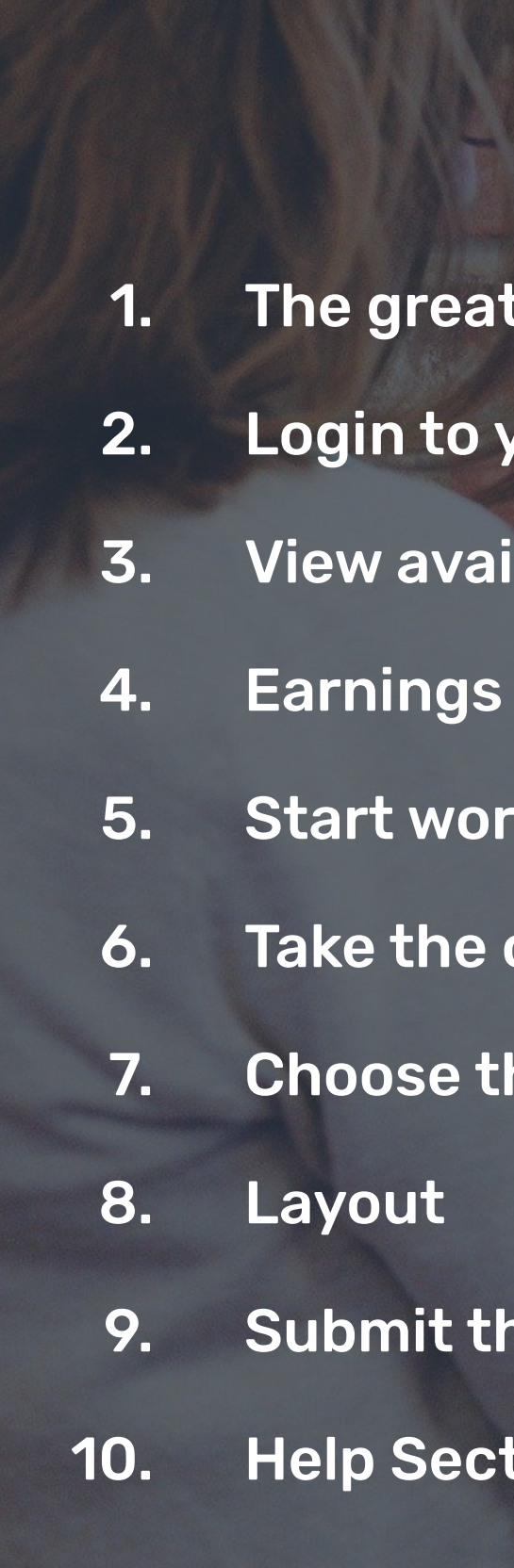

eatcontent culture o your account vailable texts orking on a text e order the service  $t$  the text ection

### We plan / write / localise

**GREAT=** CONTENT

Our team is delighted to have you with us. This short onboarding guide introduces you to our linguists' platform and explains how copywriting at greatcontent works.

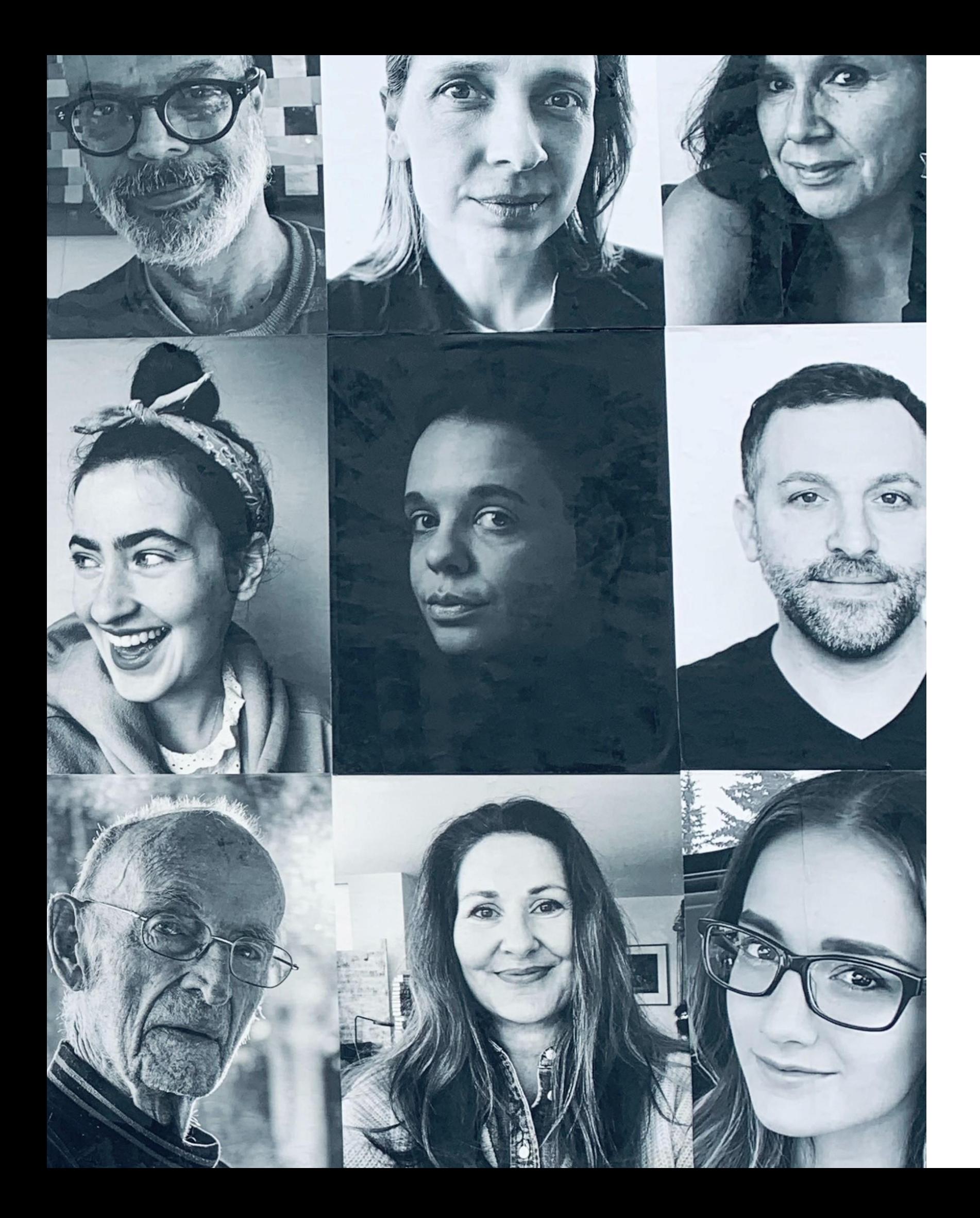

# Linguist?! What, exactly, is that supposed to mean?

At greatcontent, we work with linguists - for us, this means language experts within various roles.

It includes copywriters, post-editors, translators, proofreaders, and copy-editors who all have one thing in common: a deep understanding of the text.

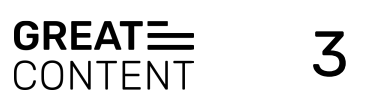

# The greatcontent culture

### We:

- offer a flexible, professional and fun way of working
- answer all your questions usually in one working day at support@greatcontent.com or on the internal messaging system
- offer fair and transparent payment (reflecting academic degrees, work experience and industry expertise)
- provide you with feedback, tutorials, and ways to improve your writing. If you take this to heart this can lead to categorisation as a higher level linguist and a higher price per word.

- must read briefings carefully before you start working on a text. Copy not matching the brief has to be reworked.
- have to be reachable! So please, whitelist our email addresses, answer our messages and add your phone number to your profile so we can call you for urgent project updates.
- must respect deadlines. There's no obligation to accept texts, but we expect you to deliver on time once you do.
- should tell us as soon as possible if you can't deliver on time due to unforeseen circumstances.
- need to let us know before (!) you go on holiday when having accepted a longer commitment project.

### You:

- grow and benefit from a longstanding partnership.
- win more loyal customers who want to book us and, more importantly, you over and over again!
- find a satisfying solution if things go wrong, e.g. reworks that go beyond the brief receive extra remuneration.

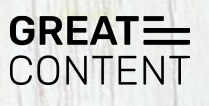

#### Together we:

We work under the following principles:

Ǿ

# Login to your account

To login into your account use your credentials on <https://linguist.greatcontent.com/>

Note:

Make sure that your account's details are completed and updated to start working.

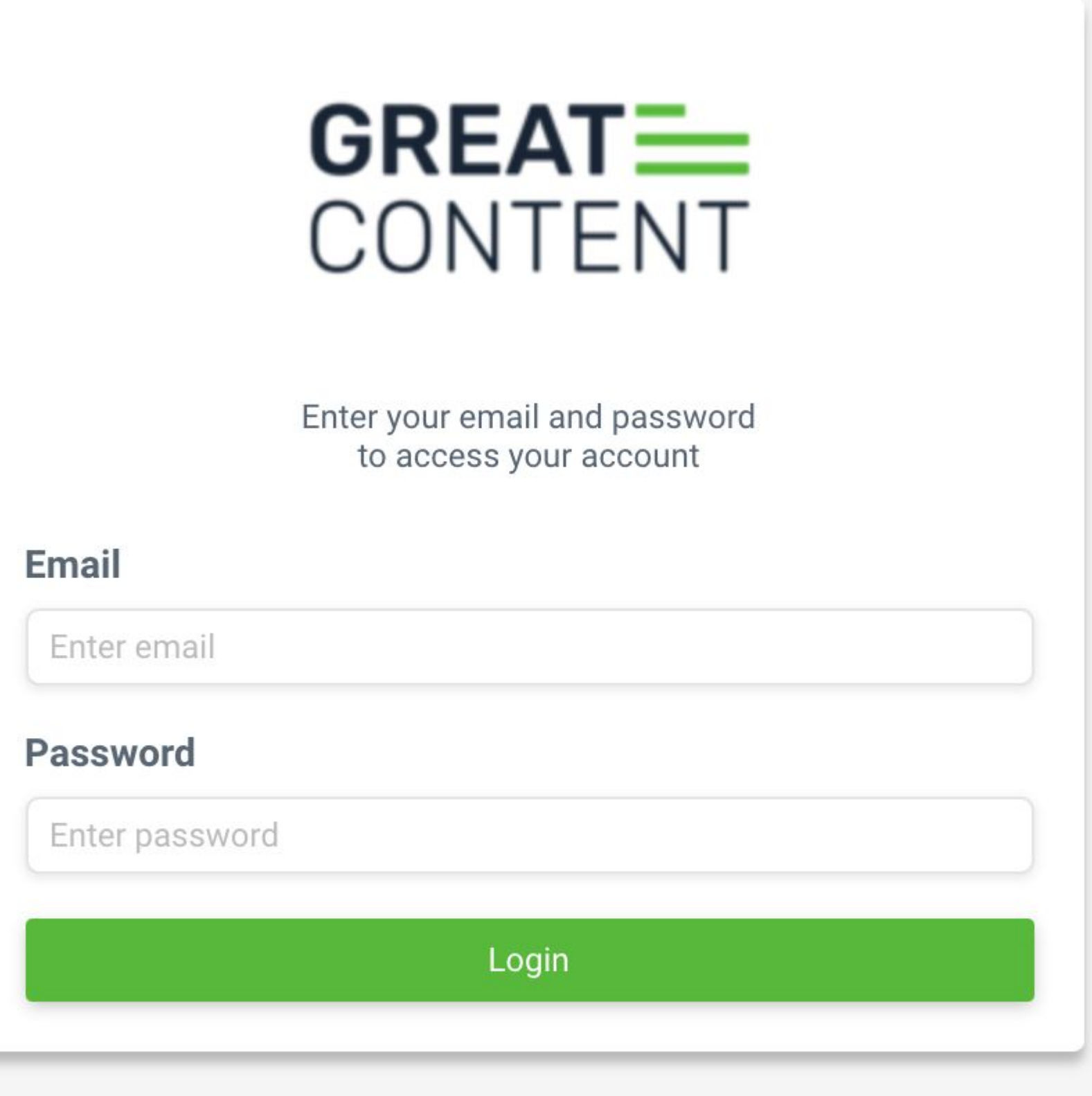

Forgot your password? Reset now

Are you a freelance linguist? Apply

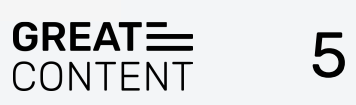

# View available texts

On your dashboard click on **Total orders available:**

- **Requested**: Direct orders
- **Available**: Open and group orders
- **Pending**: In progress by you, it may be submitted but not accepted yet
- **Completed**: Accepted by the client or by GC

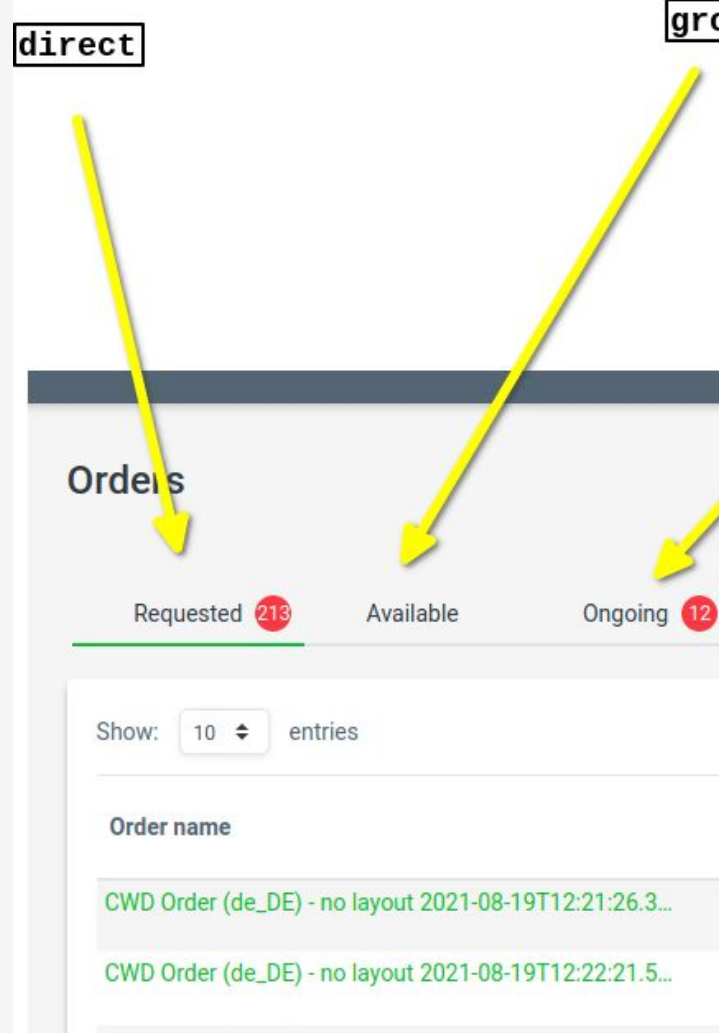

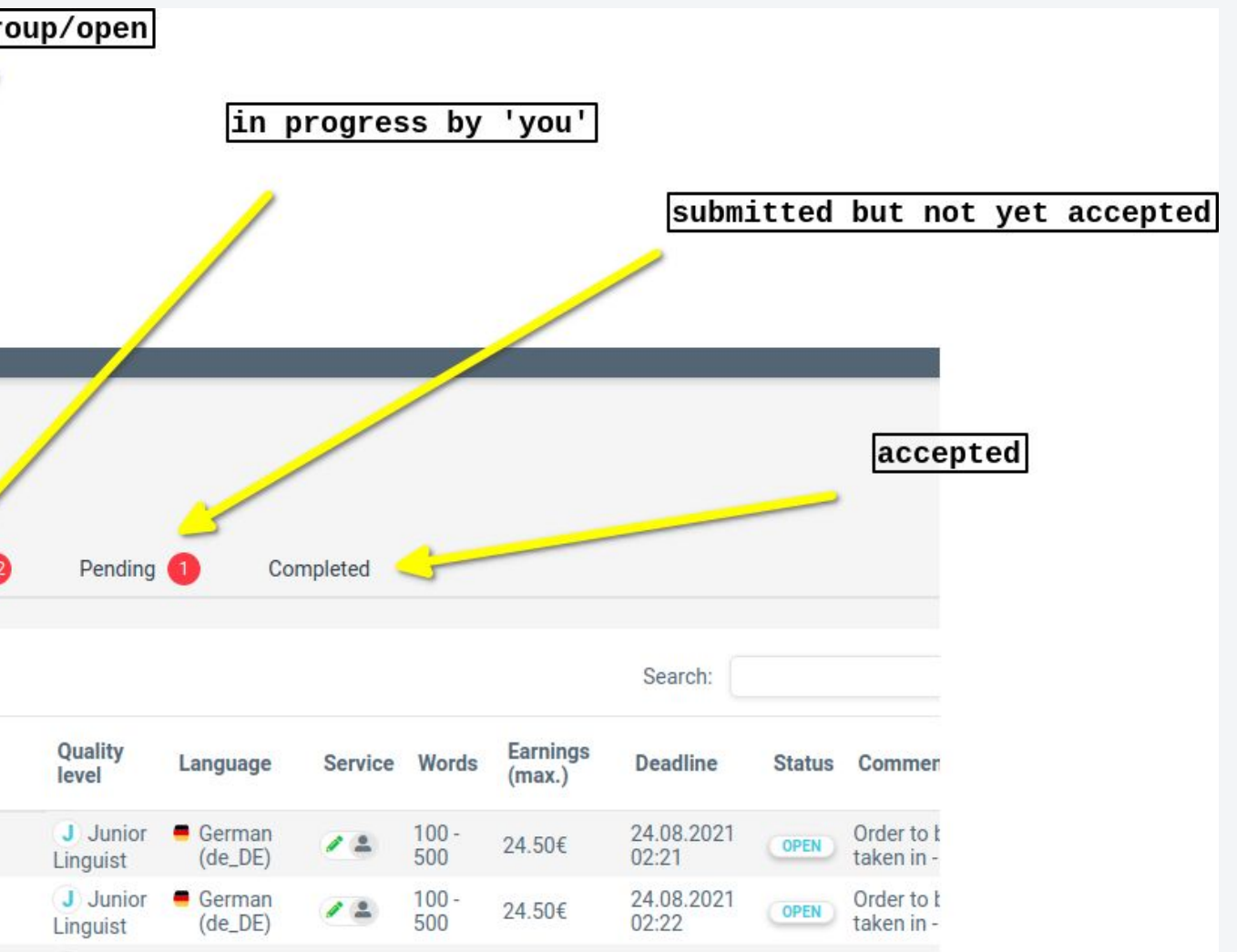

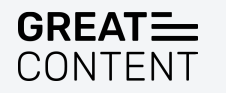

The **order value** is based on the maximum amount of words.

- If you submit less than the maximum word count you will get paid less.
- However, if you submit more than the minimum word count, you will be paid according to the maximum amount of words.

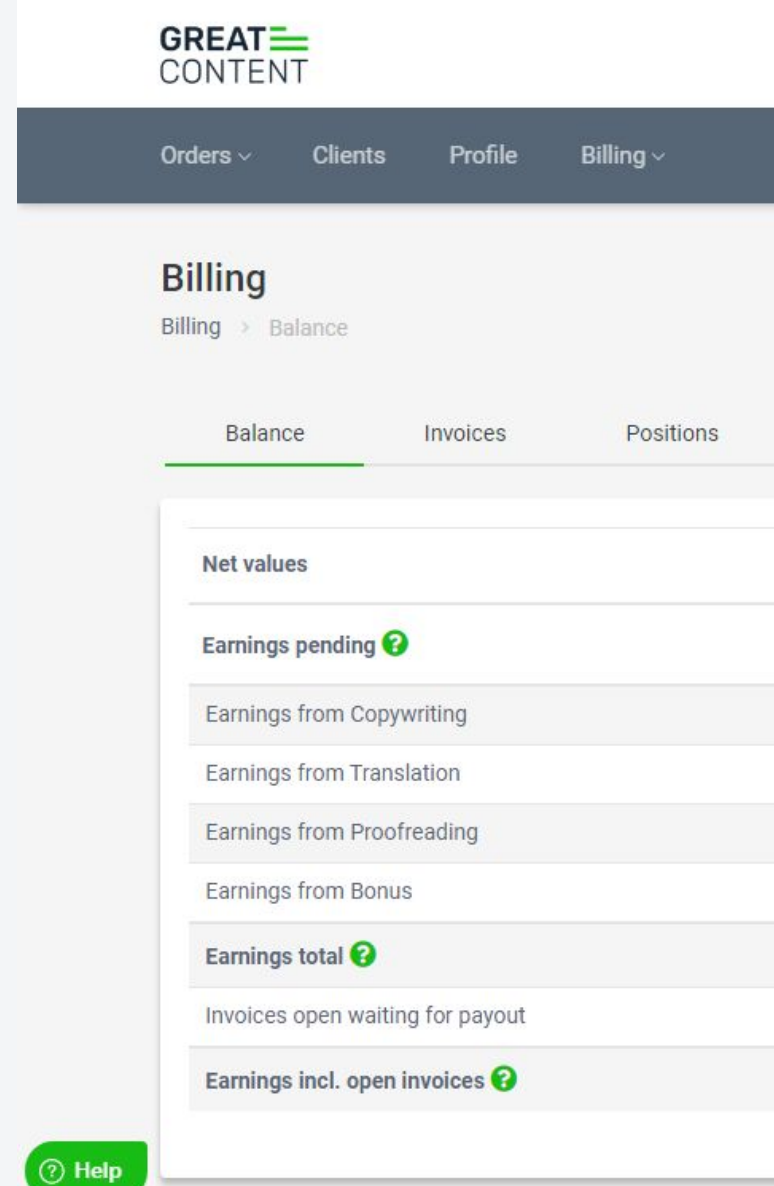

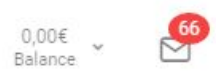

S GC Rework<br>S U46CF2MTZQY6 V

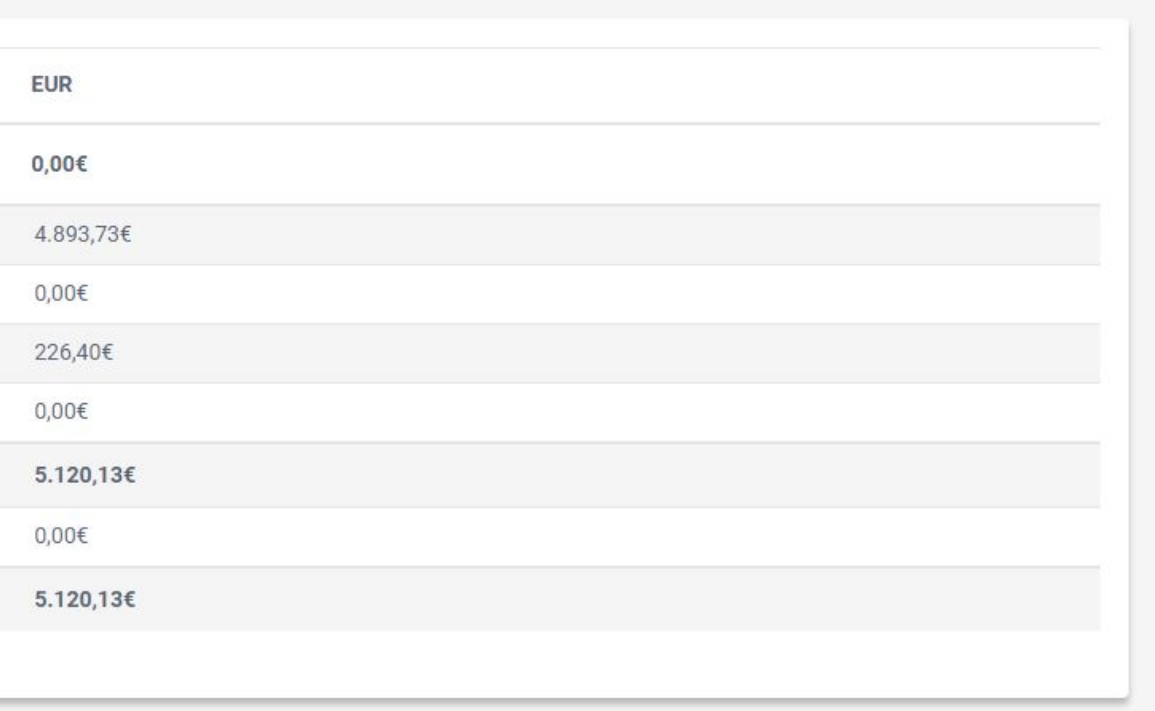

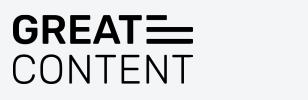

# Earnings

ȁ

• Filter: You can choose the orders by filtering them. (Click on Filter in the right corner)

- You can filter the orders by
- the client's name
- by its status
- order ID
- Topic
- Quality Level
- Language
- Earnings
- words
- text type
- Service (proofreading or copywriting)

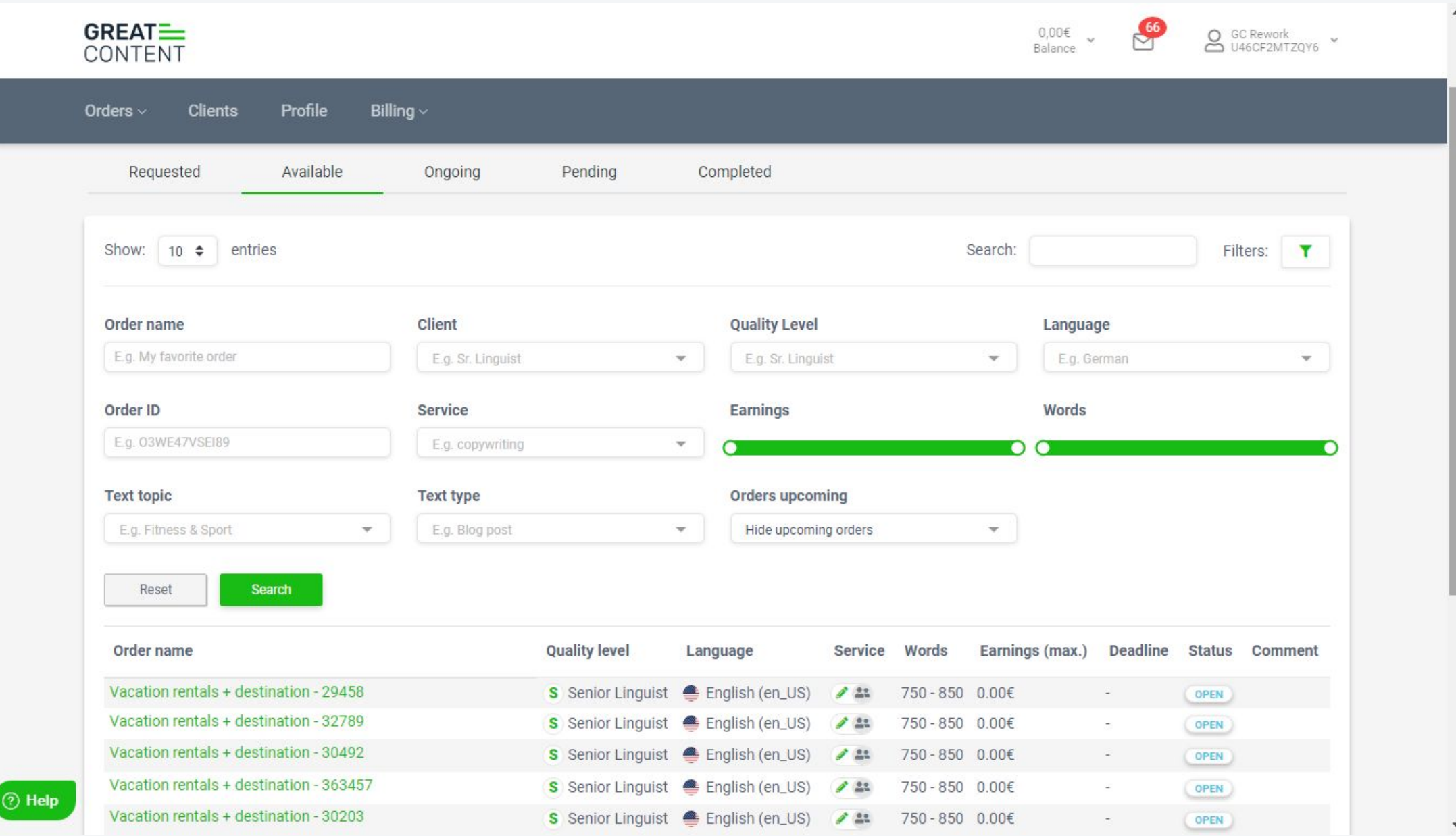

# Start working on a text

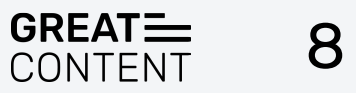

Once you filter the orders and find the one you like, you can take the order(s). Please make sure that you will have enough time until the deadline.

For the same project, you may be in the group of copywriters and the proofreaders too. In this case, sometimes you will see the button with the name ''reserve''.

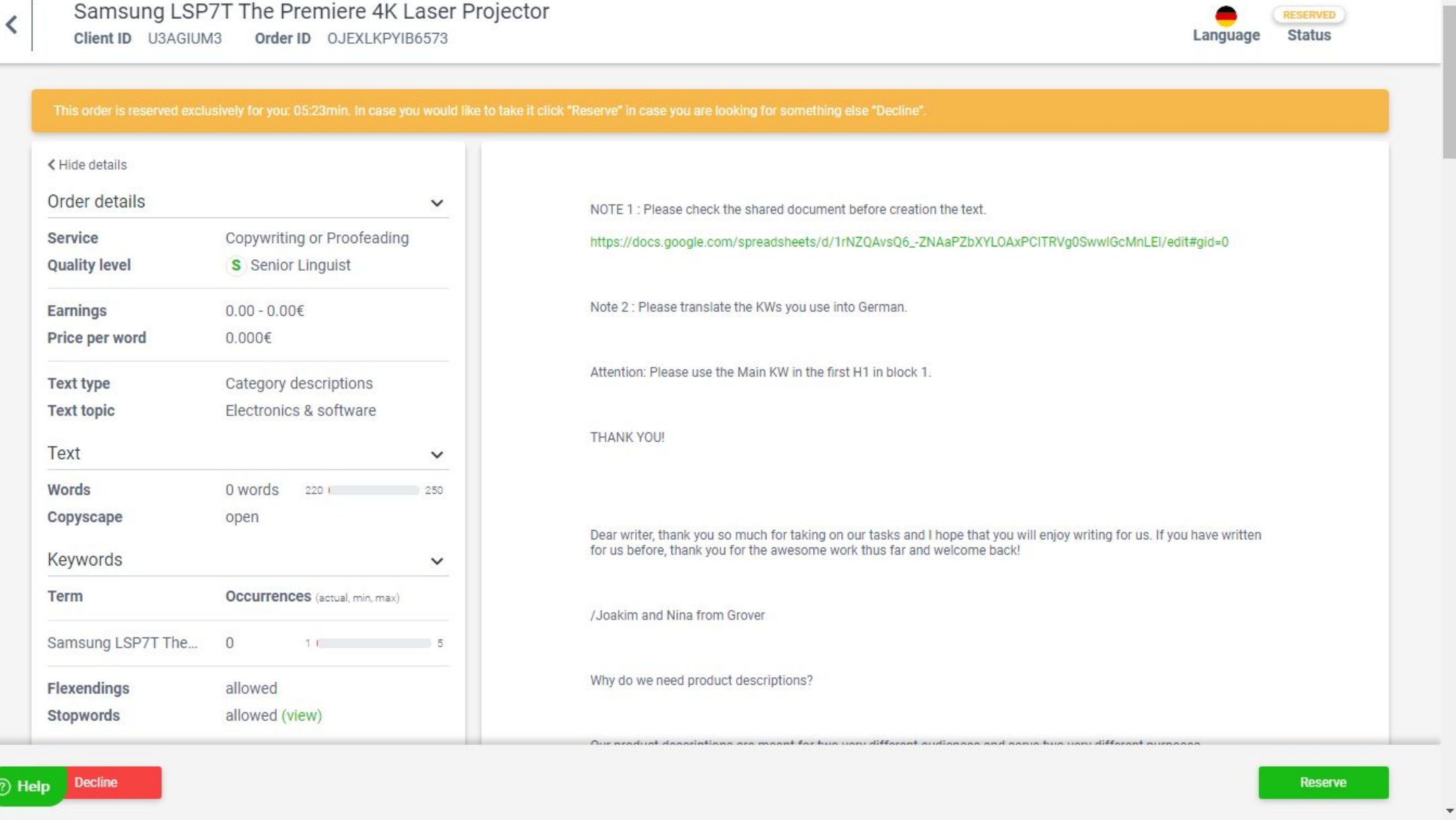

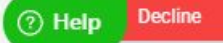

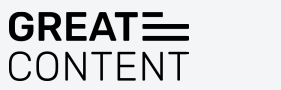

### Take the order

ȃ

Once you click on reserve, you will be able to choose the service.

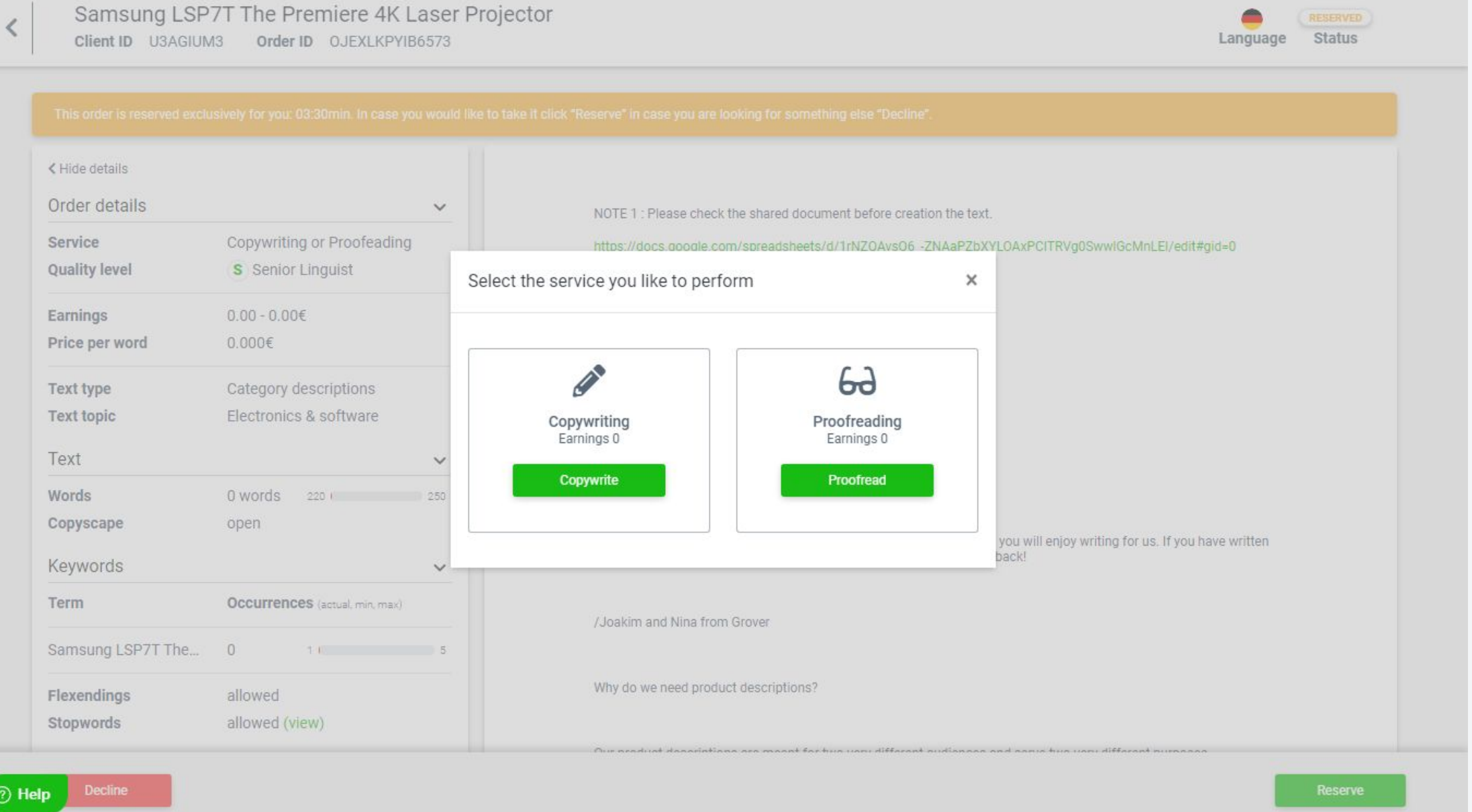

 $\mathfrak D$  Help

## Choose the service

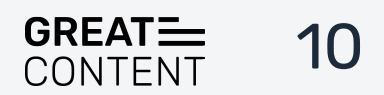

If you click on ''Copywrite,'' you will have such a view with the order details and the box where you can write the text.

If you click on ''briefing,'' you will see the requirements.

''Layout'' – How the structure of the text must look

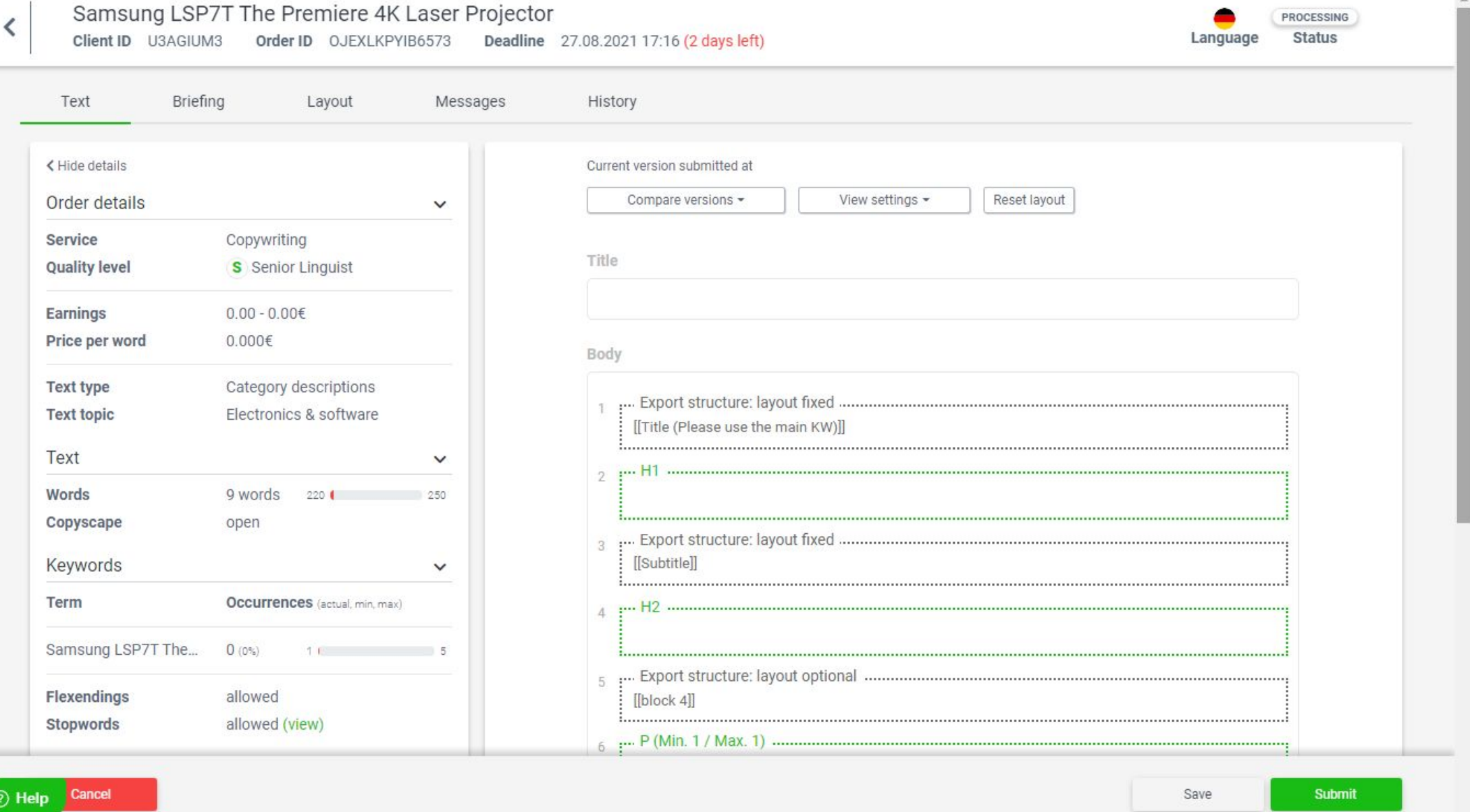

# Choose the service

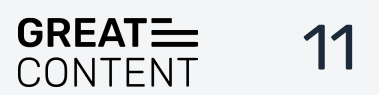

### **Very important!**

[https://helpdesk.greatcontent.com/en/supp](https://helpdesk.greatcontent.com/en/support/solutions/articles/27000067509-layouts) ort/solutions/articles/27000067509-layouts

Please check our helpdesk article to know how to use a layout

If you don't know how to use the layout, you won't be able to submit the text.

If the layout permits, you can add a block (Headline, bullet list, etc.) Steps: Click on the paragraph Then click on Enter on your PC Next, type a text in the created box, copy the text.

Then the window will appear so you can choose the format.

See the screenshot.

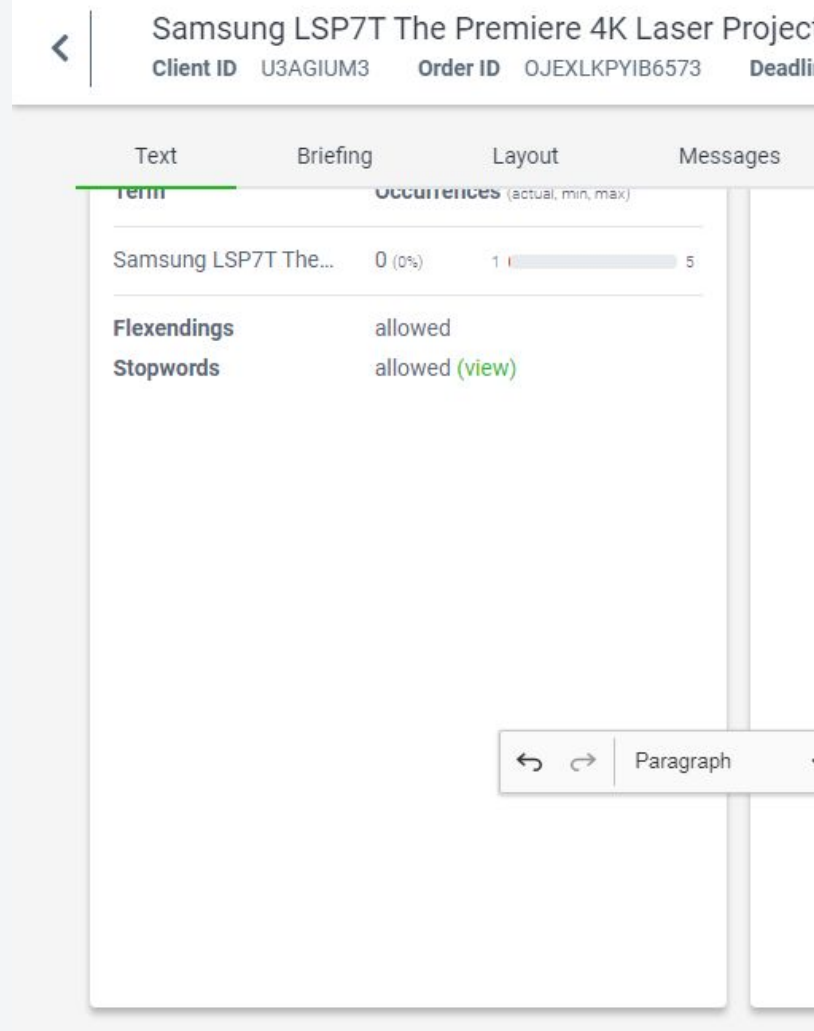

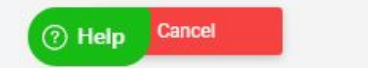

#### ctor ÷ PROCESSING Status line 27.08.2021 17:16 (2 days left) Language History Export structure: layout option  $[[block 4]]$ P (Min. 1 / Max. 1 .... H2 (Min. 1 / Max. 1) P (Min. 0 / Max. 10) . H<sub>2</sub> (Min. 0 / Max. 10)  $\vee$  DIV  $\mathcal{O}$ ■~│─ Submit Save

# Layout

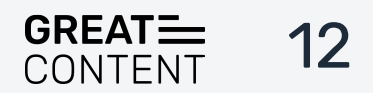

### **Cancel the text:**

If you want to cancel the text or it's automatically cancelled, because you missed the deadline, your ratings will go down. So please try not to cancel them.

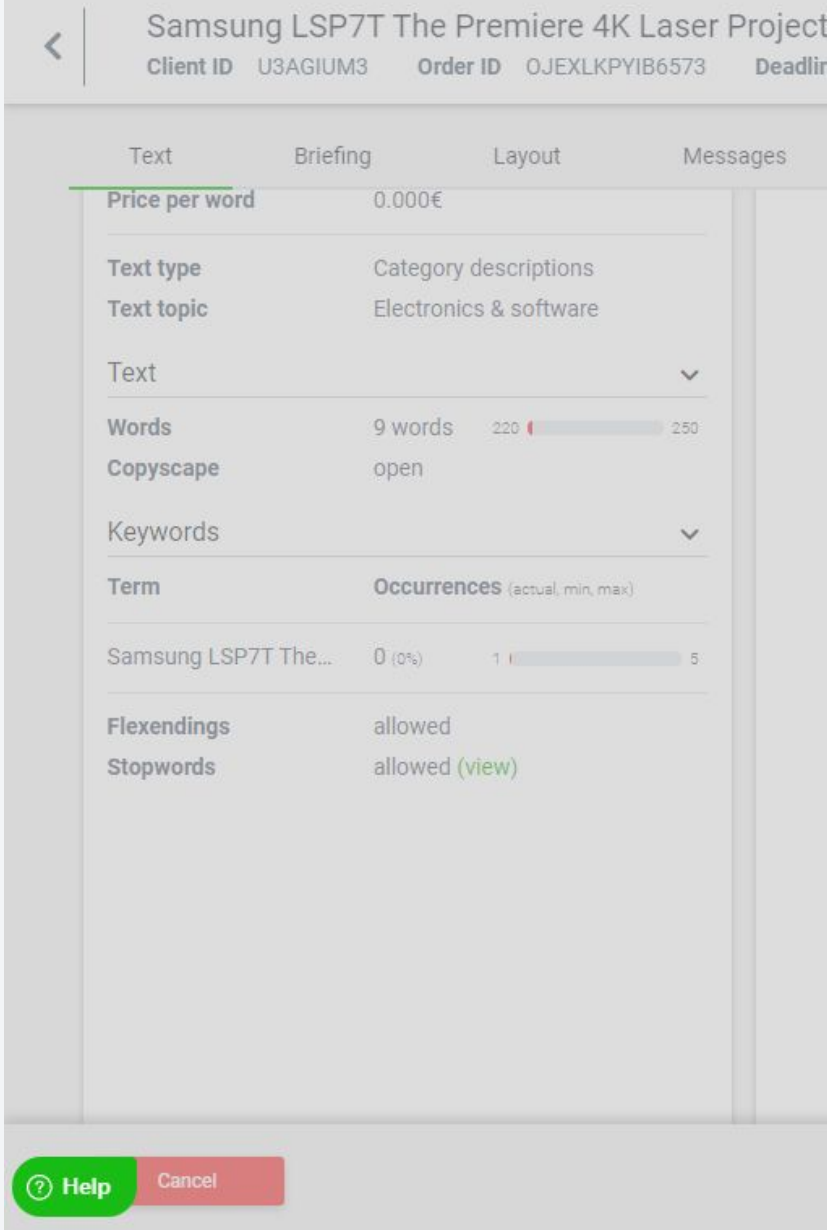

#### Or e 27.08.2021 17:16 (2 days left)

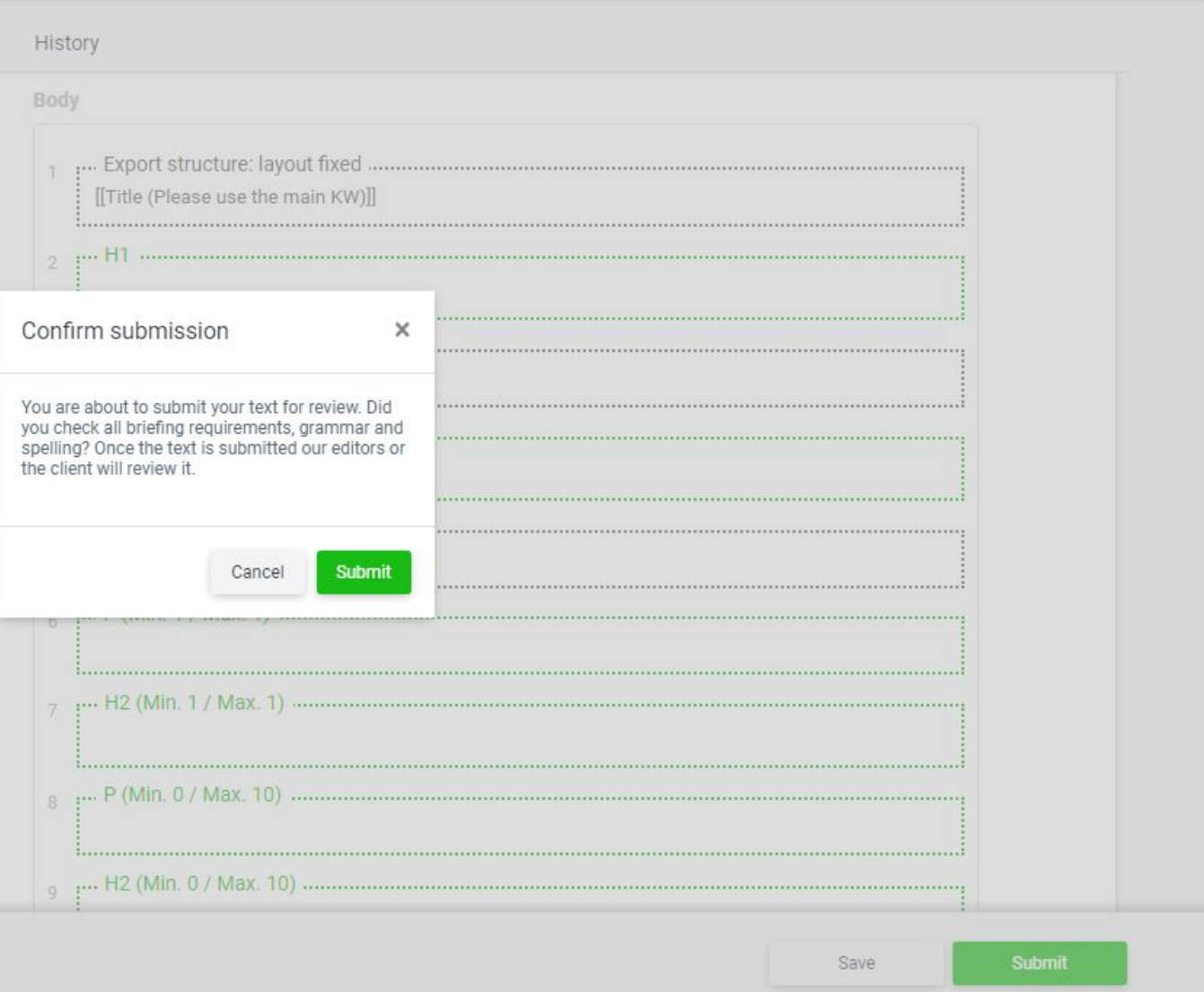

# Submit the text

Once you have created the text, you need to click on submit in the right corner (down) and again choose to submit.  $\overline{a}$ 

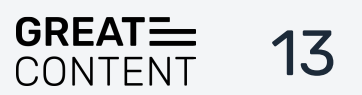

PROCESSING

Language Status

Down, on the left side, you have a button, 'help.' If you click on it, you'll be able to type a keyword and see the article that is interesting for you.

Or contact the support, in case you have any questions.

You can also check our **FAQ** page.

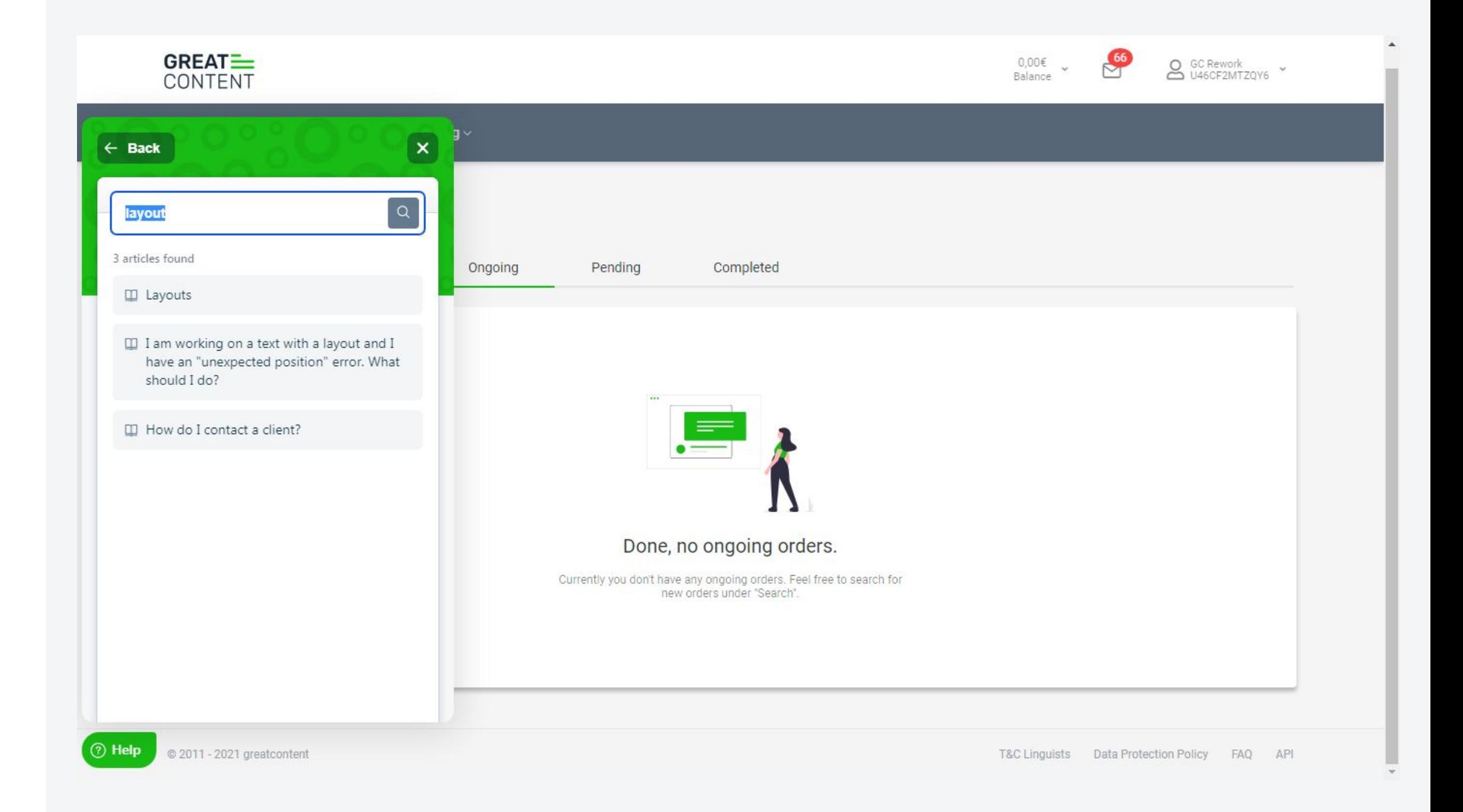

# Help Section

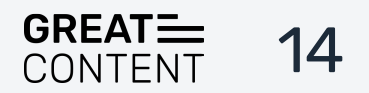

### Thanks for reading!

Questions or feedback? We're here for you!

[support@greatcontent.com](mailto:support@greatcontent.com) [Check out our FAQ](http://helpdesk.greatcontent.com/en/support/solutions/27000034671)

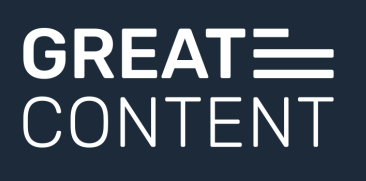